# **Erstellen Sie eine benutzerdefinierte Erkennung**

Veröffentlicht: 2023-09-13

Mit benutzerdefinierten Erkennungen können Sie Kriterien angeben, anhand derer Erkennungen auf dem ExtraHop-System generiert werden. Maschinelles Lernen und regelbasierte Erkennungen erfassen ungewöhnliche Verhaltensweisen und häufige Bedrohungen. Durch die Erstellung einer benutzerdefinierten Erkennung können Sie jedoch die Geräte und Verhaltensweisen genauer untersuchen, die für Ihr Netzwerk von entscheidender Bedeutung sind.

Wenn Sie eine benutzerdefinierte Erkennung erstellen, müssen Sie einen Auslöser erstellen, der das Systemereignis und die Bedingungen identifiziert, auf die das System achten soll, und dann können Sie den Auslöser den spezifischen Geräten oder Gerätegruppen zuweisen, die Sie überwachen möchten. Wenn das Ereignis eintritt, wird eine Erkennung generiert.

In diesem Handbuch finden Sie die Schritte und ein Beispielskript, das eine benutzerdefinierte Erkennung generiert, wenn verdächtige Verbindungen zu bestimmten Websites über Windows PowerShell hergestellt werden.

## **Bevor Sie beginnen**

- Sie müssen mit ExtraHop vertraut sein [Auslöser](https://docs.extrahop.com/de/9.4/triggers-overview)  $\mathbb Z$ . Betrachten Sie insbesondere [diese Best Practices](https://docs.extrahop.com/de/9.4/triggers-best-practices)  $\mathbb Z$ beim Schreiben Ihres Skripts und beim Zuweisen von Triggern.
- Sie benötigen ein Benutzerkonto bei [Privilegien](https://docs.extrahop.com/de/9.4/eta-admin-ui-guide/#benutzerrechte) Er erforderlich, um Trigger zu erstellen.
- Wenn du eine hast Konsole, erstelle einen Auslöser auf dem Konsole und der Auslöser läuft auf allen angeschlossenen Sensoren.

## **Erstellen Sie einen Auslöser, um benutzerdefinierte Erkennungen zu generieren**

Trigger generieren benutzerdefinierte Erkennungen, indem sie den aufrufen commitDetection Funktion im Trigger-Skript.

Im folgenden Beispiel generiert der Auslöser eine benutzerdefinierte Erkennung, wenn ein PowerShell-Client eine Website aufruft, die als Staging-Site für exfiltrierte Daten bezeichnet wird.

Der Auslöser identifiziert PowerShell-Verbindungen, indem er nach JA3-Hashes für SSL-Clients sucht, die zu bekannten PowerShell-Clients gehören.

Wenn die SSL-Verbindung von einem PowerShell-Client zu einem verdächtigen Host hergestellt wird, generiert der Auslöser eine Erkennung. Die Erkennung umfasst die Version von PowerShell, die die Verbindung initiiert hat, die Server-IP-Adresse und die Client-IP-Adresse.

**Hinweis:**Für weitere Informationen über die commitDetection Funktion, siehe [Trigger-API-](https://docs.extrahop.com/de/9.4/extrahop-trigger-api/#globale-funktionen)Referenz E.

- 1. Klicken Sie auf das Symbol Systemeinstellungen und dann klicken **Auslöser**.
- 2. klicken **Erstellen**.
- 3. Geben Sie die folgenden Einstellungen für die Trigger-Konfiguration an:

## **Name**

Geben Sie einen Namen für Ihren Auslöser ein. Dieser Name identifiziert Ihren Auslöser, nicht die Erkennung.

In unserem Beispiel geben wir den Namen ein: Benutzerdefinierte Erkennung: PowerShell-Verbindung zu verdächtiger Site.

## **Beschreibung**

(Optional) Geben Sie die Beschreibung des Auslöser ein. Diese Beschreibung bezieht sich auf den Auslöser, nicht auf die Erkennung.

```
In unserem Beispiel geben wir die Beschreibung ein: Erzeugt jedes Mal eine
Erkennung, wenn ein PowerShell-Client eine Verbindung zu Pastebin,
raw.githubusercontent.com oder Githack herstellt. PowerShell-Clients
werden durch JA3-Hashes identifiziert.
```
#### **Ereignisse**

Wählen Sie das Ereignis aus, für das der Auslöser ausgeführt wird.

In unserem Beispiel wählen wir das Ereignis SSL\_OPEN aus. Dieses Ereignis tritt auf, wenn eine SSL-Verbindung zum ersten Mal hergestellt wird.

#### **Zuweisungen**

Wählen Sie das Gerät oder die Gerätegruppe aus, die Sie überwachen möchten. Weisen Sie Ihren Auslöser zunächst einem einzelnen Gerät zum Testen zu. Nachdem Sie bestätigt haben, dass die benutzerdefinierte Erkennung ordnungsgemäß funktioniert, weisen Sie den Auslöser einer Gerätegruppe zu, die alle Geräte enthält, die Sie überwachen möchten.

Da PowerShell ein Windows-Befehlszeilentool ist, wählen Sie einen Microsoft-Server aus, um den Auslöser zu testen. Nachdem Sie sich vergewissert haben, dass die benutzerdefinierte Erkennung ordnungsgemäß funktioniert, ändern Sie die Zuweisung zu einer Gerätegruppe, die all Ihre wichtigen Microsoft-Server enthält. Weitere Informationen zum Erstellen von Gerätegruppen finden Sie unter [Eine Gerätegruppe erstellen .](https://docs.extrahop.com/de/9.4/create-device-group)..

4. Geben Sie im rechten Bereich den Code ein, der bestimmt, wann Ihre benutzerdefinierte Erkennung generiert wird.

In unserem Beispiel identifiziert der folgende Triggercode, wann ein Client eine Verbindung zu Pastebin, githubusercontent oder Githack initiiert:

```
if(SSL.host.match(/pastebin/i) || SSL.host.match(/
raw.githubusercontent.com/i) || SSL.host.match(/githack/i)) {
}
```
5. Geben Sie als Nächstes den Code ein, der Ihre benutzerdefinierte Erkennung festlegt. Die commitDetection Die Funktion muss im folgenden Format geschrieben werden:

```
 commitDetection('<detection type ID>', {
       title: '<title>',
        description: '<detection description>',
        categories: ['<category>'],
        riskScore: <risk score>,
        participants: [{
            object:<offender participant>,
            role: 'offender'
            }, {
            object: <victim participant>,
            role: 'victim'
           \}],
       identityKey: '<identity key>',
        identityTtl: '<time period>', 
        });
```
Geben Sie Werte für jeden der folgenden Parameter in Ihrem Skript ein.

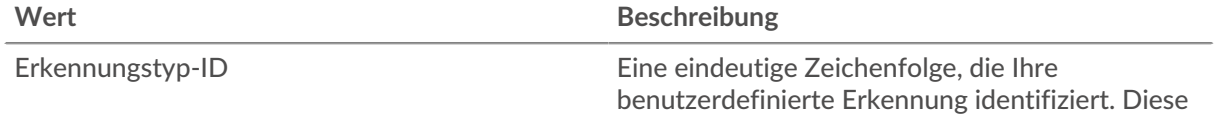

# ExtraHop ہے-

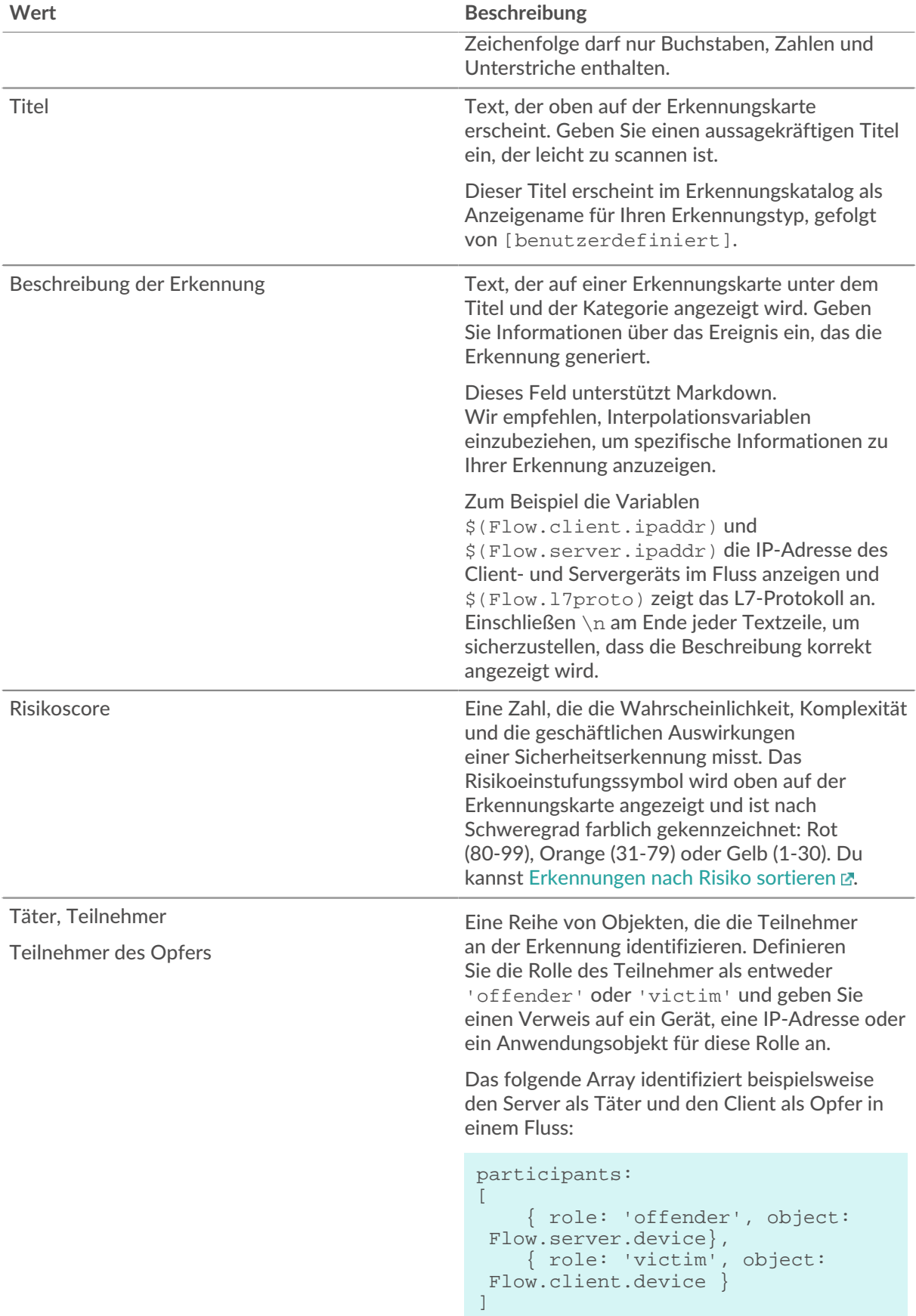

## **∙.e** ExtraHop

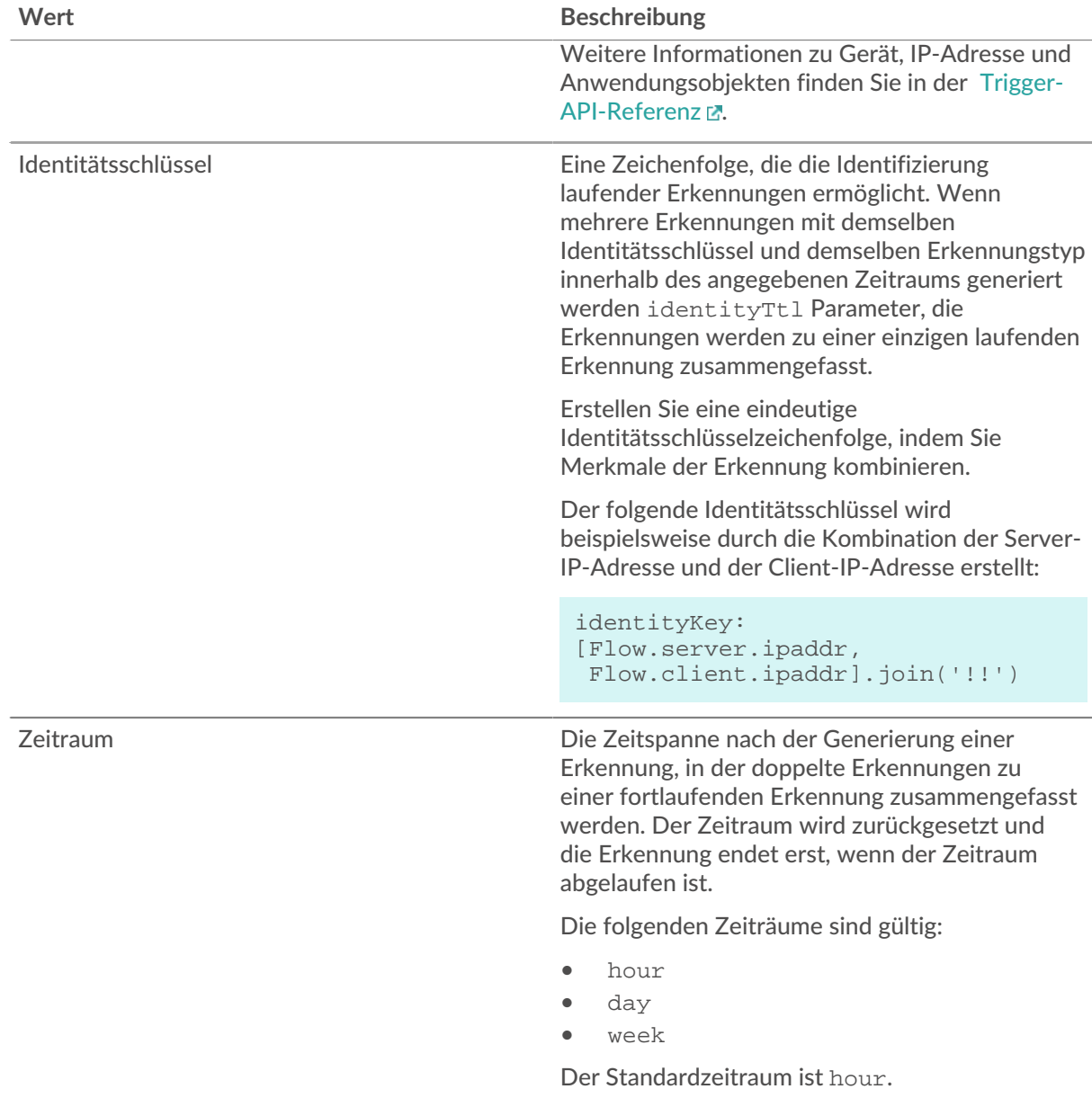

Das folgende Beispiel zeigt den fertigen Skriptabschnitt.

```
commitDetection('powershell_ja3', {
   title: 
'PowerShell / BitsAdmin Suspicious Connection',
      description: 
"This SSL client matched a variant of PowerShell." + "\n"+
"Investigate other client behaviors on the victim host." + "\n"+
"- ** PowerShell/BitsAdmin JA3 client match**" + "\n"+
"- **Client IP:** " + Flow.client.ipaddr + "\n"+
"- **JA3 Client Value:** " + ja3 + "\n"+
"- **JA3 Client Match:** " + suspect_ja3_hashes[ja3], 
        riskScore: 60,
        participants: [{
            object:Flow.client.device,
            role: 'offender'
            }],
         identityKey: [
```
## **∙e** ExtraHop

```
 Flow.server.ipaddr,
              Flow.client.ipaddr,
              hash
          ].join('!!'),
          identityTtl: 'hour', 
});
```
Diese Werte erscheinen auf der Erkennungskarte ähnlich der folgenden Abbildung:

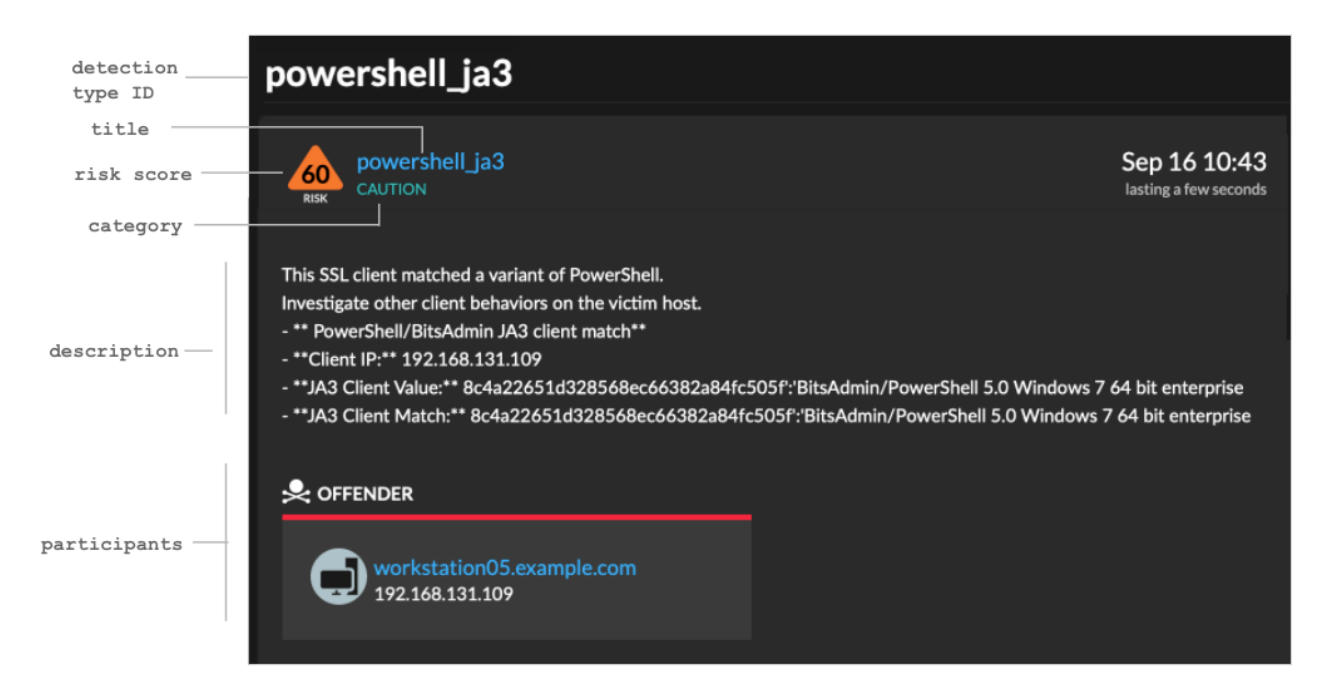

6. klicken **Speichern** und dann klicken **Erledigt**.

siehe [Beispiel für einen benutzerdefinierten Erkennungsauslöser](#page-6-0) für ein vollständiges kommentiertes Skript.

Ihre benutzerdefinierte Erkennung wird dem Erkennungskatalog hinzugefügt, nachdem Ihr Auslöser zum ersten Mal ausgeführt wurde. [Erkennungskategorien und MITRE-Techniken hinzufügen](#page-4-0) zur Erkennung aus dem Erkennungskatalog.

## <span id="page-4-0"></span>**Erstellen Sie einen benutzerdefinierten Erkennungstyp**

Nachdem Sie einen Auslöser zur Generierung Ihrer benutzerdefinierten Erkennung erstellt haben, können Sie im Erkennungskatalog einen benutzerdefinierten Erkennungstyp erstellen, um weitere Informationen zu Ihrer Erkennung hinzuzufügen.

Sie können einen Anzeigenamen angeben und Erkennungskategorien hinzufügen, damit Sie Ihre Entdeckung auf der Seite Erkennungen leichter finden können. Sie können auch MITRE-Links hinzufügen, die es ermöglichen, dass Ihre benutzerdefinierte Erkennung in der Matrix auf der Seite Group by MITRE Technique angezeigt wird.

- 1. Loggen Sie sich in das ExtraHop-System ein über https://<extrahop-hostname-or-IPaddress>.
- 2. Klicken Sie auf das Symbol Systemeinstellungen und dann klicken Erkennungskatalog.
- 3. Führen Sie auf der Seite Erkennungskatalog einen der folgenden Schritte aus:

## **∙e** ExtraHop

- Wenn Ihr Auslöser bereits ausgeführt wurde, fügt das System Ihre benutzerdefinierte Erkennung automatisch dem Katalog hinzu, wobei der im Auslöser angegebene Anzeigename vorangestellt ist [benutzerdefiniert]. Klicken Sie auf den Erkennungstyp, den Sie bearbeiten möchten.
- Wenn Ihr Erkennungstyp noch nicht erstellt wurde, klicken Sie auf **Erstellen**.
- 4. Füllen Sie die folgenden Felder aus:

## **Name anzeigen**

Geben Sie einen eindeutigen Namen für den Titel der Erkennung ein.

#### **Erkennungstyp-ID**

Geben Sie den Wert ein, den Sie für die Erkennungstyp-ID im Auslöser eingegeben haben. Wenn Sie beispielsweise Folgendes eingegeben haben: commitDetection('network\_segmentation\_breach'), die Erkennungstyp-ID lautet "network\_segmentation\_breach". Sie können die Erkennungstyp-ID nicht bearbeiten, nachdem der Erkennungstyp gespeichert wurde.

#### **Autor**

Geben Sie den Autor der benutzerdefinierten Erkennung ein.

### **MITRE Technik**

Wählen Sie aus der Dropdownliste eine oder mehrere MITRE-Techniken aus, die Sie mit der Erkennung verknüpfen möchten.

5. klicken **Speichern**.

## **Benutzerdefinierte Erkennungen anzeigen**

Sie können benutzerdefinierte Erkennungen auf der Erkennungen Seite mit anderen integrierten Erkennungen.

Gruppieren Sie die Erkennungsseite nach Typ  $\mathbb Z$ . Alle Entdeckungen in der Erkennungsliste sind nach Erkennungstyp gruppiert.

Zum Beispiel, wenn Ihr Erkennungsanzeigename lautet [custom]Segmentation Breach, würde der Eintrag in der Erkennungsliste ähnlich der folgenden Abbildung erscheinen:

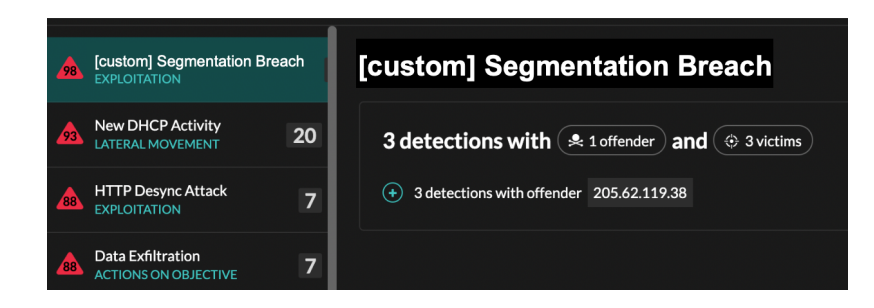

Wählen Sie links oben auf der Seite **MITRE Karte**. Die MITRE-Techniken, die mit der benutzerdefinierten Erkennung verknüpft wurden, sind in der Matrix hervorgehoben.

## **Die nächsten Schritte**

Eine Regel für Erkennungsbenachrichtigungen erstellen  $\mathbb Z$ . Sie können das ExtraHop-System beispielsweise so konfigurieren, dass es Ihnen eine E-Mail sendet, wenn Ihre benutzerdefinierte Erkennung erfolgt.

## <span id="page-6-0"></span>**Beispiel für einen benutzerdefinierten Erkennungsauslöser**

Das folgende Skript ist das vollständige PowerShell/JA3-Beispiel, auf das in diesen Anweisungen verwiesen wird.

```
// If the server is internal, exit
if ( ! Flow.server.ipaddr.isExternal ) {
     return;
}
// If the SSL host name is not set, exit
if(SSL.host === null) { return; }
// Continue only if the SSL hostname belongs to one of the suspicious sites
if(SSL.host.match(/pastebin/i) || SSL.host.match(/raw.githubusercontent.com/
i) || SSL.host.match(/githack/i)) {
     // List of common PowerShell JA3 hashes
     let suspect_ja3_hashes = cache('suspect_ja3_hashes', () => ({
         '13cc575f247730d3eeb8ff01e76b245f':'PowerShell/BitsAdmin/PowerShell
  4.0 Windows Server 2012RT',
         '5e12c14bda47ac941fc4e8e80d0e536f':'PowerShell/BitsAdmin/PowerShell
  4.0 Windows Server 2012RT',
         '2c14bfb3f8a2067fbc88d8345e9f97f3':'PowerShell/BitsAdmin Windows
  Server 2012RT',
         '613e01474d42ebe48ef52dff6a20f079':'PowerShell/BitsAdmin Windows
  Server 2012RT',
         '05af1f5ca1b87cc9cc9b25185115607d':'BitsAdmin/PowerShell 5.0 Windows
  7 64 bit enterprise',
         '8c4a22651d328568ec66382a84fc505f':'BitsAdmin/PowerShell 5.0 Windows
  7 64 bit enterprise',
         '235a856727c14dba889ddee0a38dd2f2':'BitsAdmin/PowerShell 5.1 Server
  2016',
         '17b69de9188f4c205a00fe5ae9c1151f':'BitsAdmin/PowerShell 5.1 Server
  2016',
         'd0ec4b50a944b182fc10ff51f883ccf7':'PowerShell/BitsAdmin (Microsoft
  BITS/7.8) Server 2016',
         '294b2f1dc22c6e6c3231d2fe311d504b':'PowerShell/BitsAdmin (Microsoft
  BITS/7.8) Server 2016',
         '54328bd36c14bd82ddaa0c04b25ed9ad':'BitsAdmin/PowerShell 5.1 Windows
 10',
         'fc54e0d16d9764783542f0146a98b300':'BitsAdmin/PowerShell 5.1 Windows
 10',
         '2863b3a96f1b530bc4f5e52f66c79285':'BitsAdmin/PowerShell 6.0 Windows
  Server 2012RT',
         '40177d2da2d0f3a9014e7c83bdeee15a':'BitsAdmin/PowerShell 6.0 Windows
  Server 2012RT',
         '36f7277af969a6947a61ae0b815907a1':'PowerShell/BitsAdmin Windows 7
  32 bit enterprise',
     }));
     // Store the client JA3 hash in a variable
     const hash = SSL.ja3Hash;
     // Iterate through each PowerShell JA3 hash
     for ( let ja3 in suspect_ja3_hashes ) {
         // If the client JA3 hash is from PowerShell,
         // commit the detection
         if ( hash.includes(ja3) ) {
             commitDetection('PowerShell_JA3', {
                 categories: ['sec.caution'],
                 title: "PowerShell / BitsAdmin Suspicious Connection",
```
## \**e* ExtraHop

```
 // Specify the offender as the device object of the client
                 participants: [
                      { role: 'offender', object: Flow.client.device }
                  ],
                  description: 
                      "This SSL client matched a variant of PowerShell." +
 " \n\lambdan" +
                      "Investigate other client behaviors on the victim host."
 + "\n\t\wedgen" +
                      "- ** PowerShell/BitsAdmin JA3 client match**" + "\n"+
                      "- **Client IP:** " + Flow.client.ipaddr + "\n"+
                      "- **Server IP:** " + Flow.server.ipaddr + "\n"+
                      "- **JA3 Client Value:** " + ja3 + "\n"+
                      "- **JA3 Client Match:** " + suspect_ja3_hashes[ja3],
                  // Create the identity key by combining the server IP
 address, client IP address, and PowerShell JA3 hash
                  identityKey: [
                     Flow.server.ipaddr,
                      Flow.client.ipaddr,
                      hash
                  ].join('!!'),
                  riskScore: 60,
                  identityTtl: 'hour'
             });
        }
   }
}
```